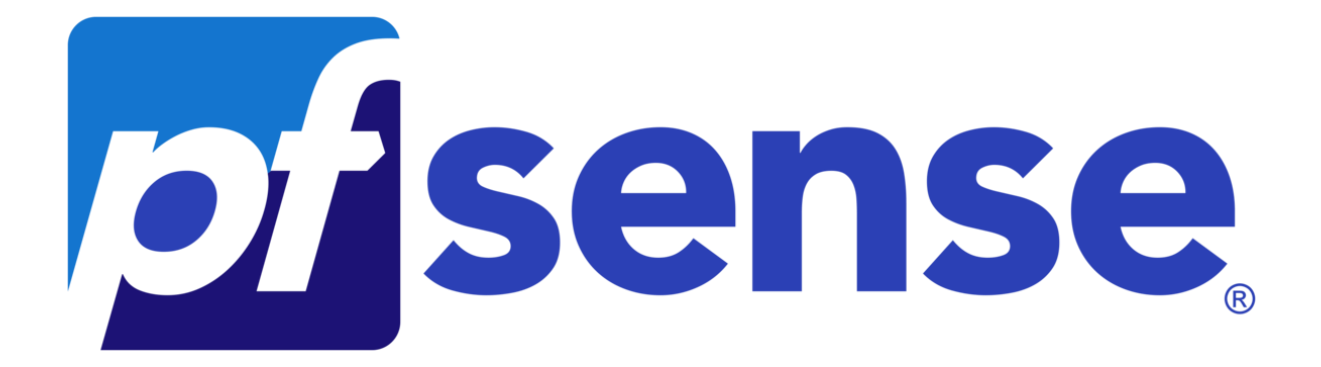

# PPE N°3 PfSense -CrowdSec

**DOCUMENTATION TECHNIQUE** 

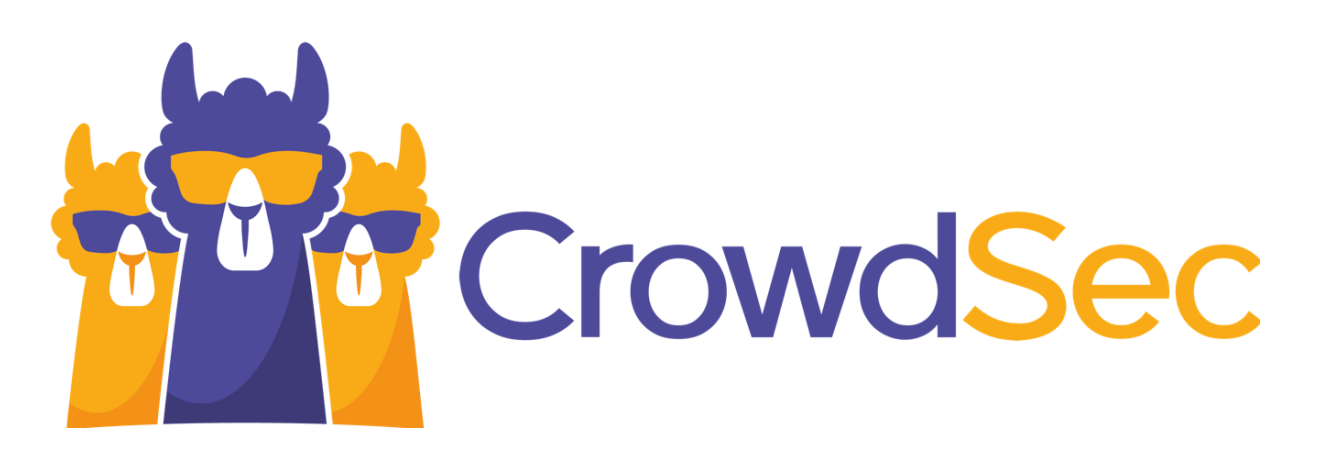

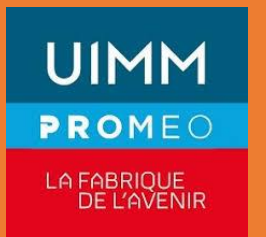

Nolian Botelho **PROMEO** 

# **SOMMAIRE**

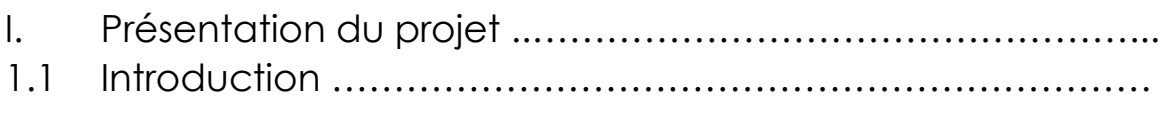

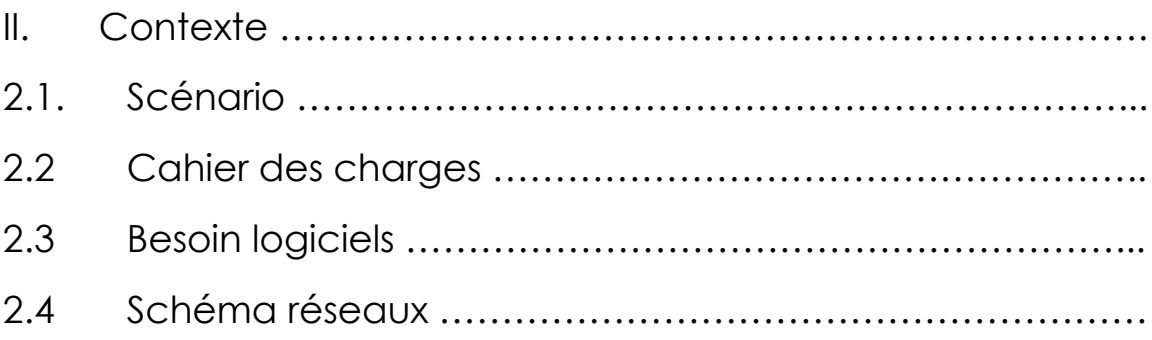

III. Déroulement de l'installation et des configurations ………..

# **I. Présentation du Projet**

# 3.1 Introduction

Dans un monde où la cybercriminalité est en constante évolution, la sécurisation des réseaux informatiques est devenue une préoccupation majeure pour les entreprises.

Afin de protéger efficacement les données sensibles et d'assurer la continuité des opérations, il est essentiel de mettre en place des solutions de sécurité robustes et adaptées aux besoins spécifiques de chaque organisation. Dans ce contexte, la mise en œuvre d'un pare-feu performant tel que pfSense, associé à des outils de filtrage web comme Squid et à des mécanismes de détection d'intrusion tels que CrowdSec, représente une stratégie essentielle pour renforcer la sécurité du réseau.

# **2.1 Scénario**

SecureNet Solutions spécialisée dans les services informatiques et la sécurité des réseaux. Forte de son expertise, l'entreprise s'est vu confier la mission de concevoir et de déployer une infrastructure réseau sécurisée pour un client stratégique, une grande entreprise internationale opérant dans le secteur financier.

Pour répondre aux besoins spécifiques de ce client, SecureNet Solutions a décidé de mettre en place une architecture réseau comprenant un pare-feu pfSense configuré avec plusieurs zones distinctes, notamment un LAN (Local Area Network), un WAN (Wide Area Network) et une DMZ (Zone Démilitarisée). Cette architecture permettra de segmenter le réseau et de limiter l'exposition aux menaces potentielles.

De plus, afin de renforcer la sécurité du réseau, SecureNet Solutions prévoit d'installer Squid, un proxy/cache web, pour filtrer le trafic web et limiter l'accès à certains sites jugés non sécurisés ou non conformes aux politiques de l'entreprise. Parallèlement, l'entreprise envisage d'intégrer CrowdSec, un système de détection d'intrusion collaboratif, pour détecter et bloquer automatiquement les comportements malveillants sur le réseau.

# **2.2 Cahier des Charges**

#### Configuration du réseau :

- Installation d'un pare-feu pfSense pour assurer la sécurité du réseau.
- Configuration d'un réseau local (LAN) pour les utilisateurs internes de TechCorp.
- Configuration d'un réseau étendu (WAN) pour la connexion à Internet.
- Mise en place d'une zone démilitarisée (DMZ) pour héberger les serveurs accessibles depuis l'extérieur tout en isolant le réseau interne.

#### Sécurité du réseau :

● Mise en œuvre de règles de pare-feu strictes pour contrôler le trafic entrant et sortant.

● Configuration de listes de contrôle d'accès (ACL) pour restreindre l'accès aux ressources sensibles.

● Utilisation de VLANs pour segmenter le réseau et limiter la propagation des menaces potentielles.

#### Filtrage web :

● Installation et configuration de Squid comme proxy pour le filtrage du contenu web.

● Paramétrage de règles de filtrage pour bloquer l'accès à des sites web malveillants ou non autorisés.

● Mise en place de rapports de journalisation pour suivre l'activité web des utilisateurs et détecter les comportements suspects.

#### Protection contre les menaces :

● Intégration de CrowdSec pour détecter et bloquer automatiquement les tentatives d'attaques sur le réseau.

● Configuration de règles de détection pour identifier les comportements anormaux et les activités malveillantes.

● Mise en place de mécanismes de réponse automatisée pour neutraliser les attaques et protéger l'intégrité du réseau.

#### Test d'intrusion :

● Configuration d'une machine Kali Linux pour simuler une attaque depuis l'extérieur du réseau.

● Réalisation de tests d'intrusion réguliers pour évaluer l'efficacité des mesures de sécurité mises en place.

● Analyse des résultats des tests d'intrusion pour identifier les failles potentielles et renforcer la sécurité du réseau.

## **2.3 Besoins Logiciels**

- Machine Kali Linux
- Serveur Active Directory
- Serveur Contrôleur de domaine
- Serveur WEB
- Machine PfSense
- 1 client Windows 10
- 1 client Windows 10

#### **2.4 Schéma Reseaux**

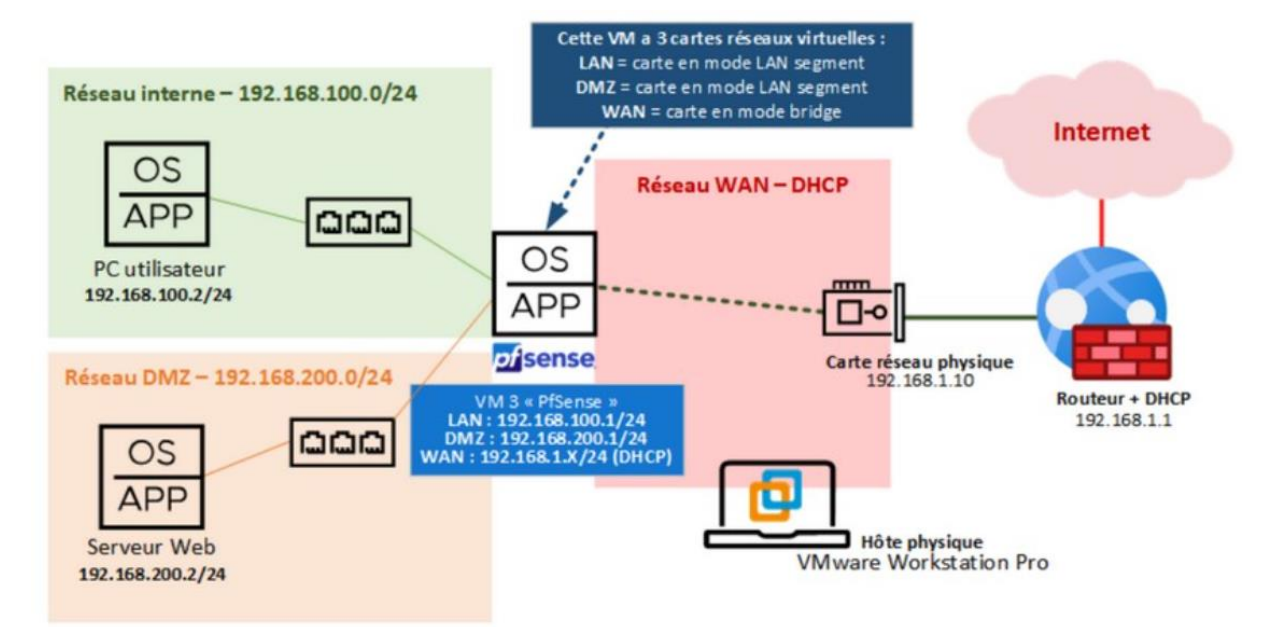

# **III. Déroulement de l'Installation de PFSENSE**

Pour commencer nous allons commencer par l'installation de PfSense. Lancer la VM précédemment télécharger sur le site de PfSense.

pcib28: <ACPI PCI-PCI bridge> at device 24.1 on pci0 pcib29: <ACPI PCI-PCI bridge> at device 24.1 on pcib<br>pcib29: <ACPI PCI-PCI bridge> at device 24.2 on pcib<br>pcib38: <ACPI PCI-PCI bridge> at device 24.3 on pcib<br>pcib31: <ACPI PCI-PCI bridge> at device 24.4 on pcib<br>pcib32: <A acpi\_acad0: <AC Adapter> on acpi0<br>atkbdc0: <Rcyboard controller (i8042)> port 0x60,0x64 irq 1 on acpi0 atkbd0: <AT Reyboard> irq 1 on atkbdc0 kbd0 at atkbd0<br>atkbd0: [GIANT-LOCKED] psm0: <PS/2 Mouse> irq 12 on atkbdc0 psm0: \ro/2 modse/ Hid 12 on atkback<br>psm0: [GIANT-LOCKED]<br>WARNING: Device "psm" is Giant locked and may be deleted before FreeBSD 14.0.<br>psm0: model IntelliMouse, device ID 3<br>acpi\_syscontainer0: <System Container> on acpi0 orma: <ISA Option ROMs> at iomen 0xc0000-0xc7fff,0xc8000-0xc9fff,0xca000-0xca000-0xcafff<br>,0xcb000-0xcbfff,0xcc000-0xccfff,0xdc000-0xdffff,0xe0000-0xe7fff pnpid ORM0000 o n isa0 vga0: <Generic ISA VGA> at port 0x3c0-0x3df iomem 0xa0000-0xbffff pnpid PNP0900 on isa0 Timecounter "TSC-low" frequency 1896440000 Hz quality 1000 Timecounters tick every 10.000 msec

Une fois fait appuyé sur entrée :

pfSense Installer Copyright and distribution notice Copyright and Trademark Notices. Copyright(c) 2004-2016. Electric Sheep Fencing, LLC ("ESF"). All Rights Reserved. Copyright(c) 2014-2023. Rubicon Communications, LLC d/b/a Netgate  $("Netagate").$ All Rights Reserved. All logos, text, and content of ESF and/or Netgate, including underlying HTML code, designs, and graphics used and/or depicted herein are protected under United States and international copyright and trademark laws and treaties, and may not be used or reproduced without the prior express written permission of ESF and/or Netgate. "pfSense" is a registered trademark of ESF, exclusively licensed to Netgate, and may not be used without the prior express written permission of ESF and/or Netgate. All other trademarks shown herein are 26%-[Accept]

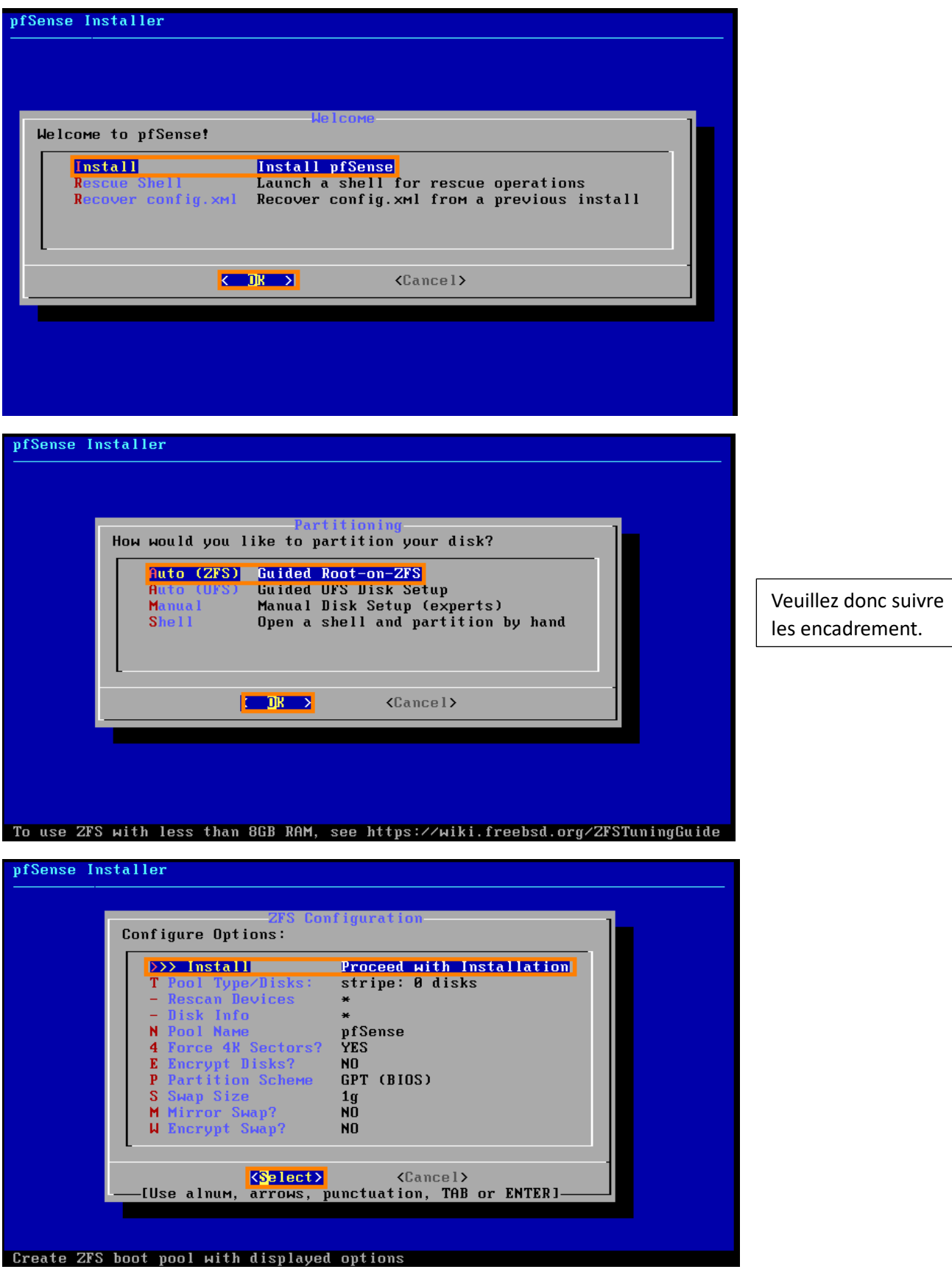

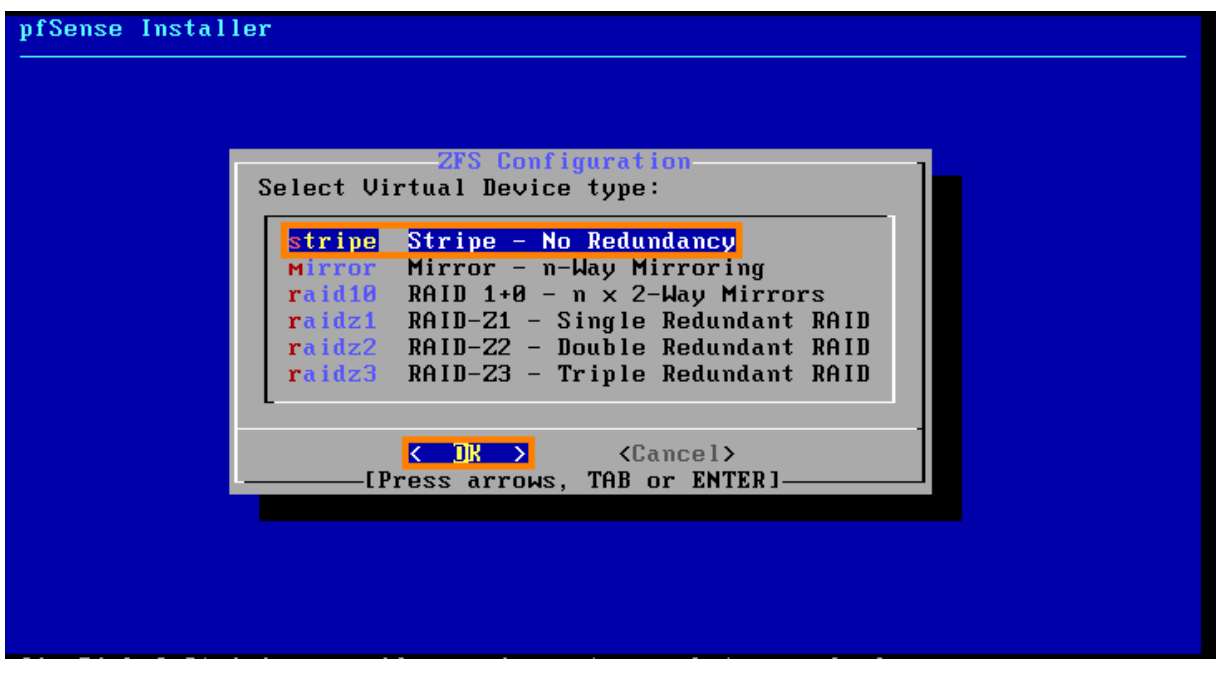

Ici, il faut séléctionner le disque virtuel, on appuye donc sur Espace puis Entrée.

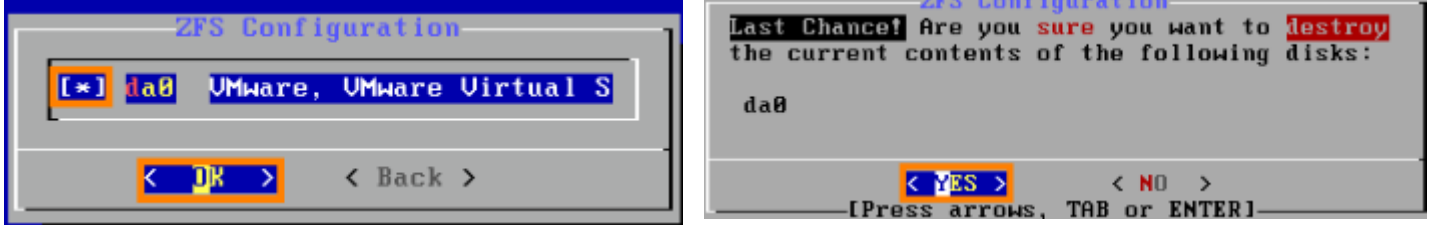

Une fois l'installation terminer relancer le système et l'installation est terminer.

Une fois PfSense lancer on se retrouvre donc sur cette page.

```
FreeBSD/amd64 (pfSense.home.arpa) (ttyv0)
UMware Virtual Machine - Netgate Device ID: d4f7d4fa69d64052c10b
*** Welcome to pfSense 2.7.0-RELEASE (amd64) on pfSense ***
 UAN (wan)
                       \rightarrow em\theta\rightarrow v4/DHCP4: 192.168.0.193/24
 LAN (lan)
                                           \rightarrow v4: 192.168.1.1/24
                       \rightarrow em1
 0) Logout (SSH only)
                                                      9) pfTop
 1) Assign Interfaces
                                                     10) Filter Logs
 2) Set interface(s) IP address
                                                     11) Restart webConfigurator
                                                     12) PHP shell + pfSense tools<br>13) Update from console<br>14) Enable Secure Shell (sshd)
 3) Reset webConfigurator password<br>4) Reset to factory defaults
 5) Reboot system
                                                     15) Restore recent configuration<br>15) Restore recent configuration<br>16) Restart PHP-FPM
 6) Halt system<br>7) Ping host
 8) Shell
Enter an option:
```
Nous allons configurer l'IP WAN de notre PfSense, pour ce faire nous suivons les encadrés orange.

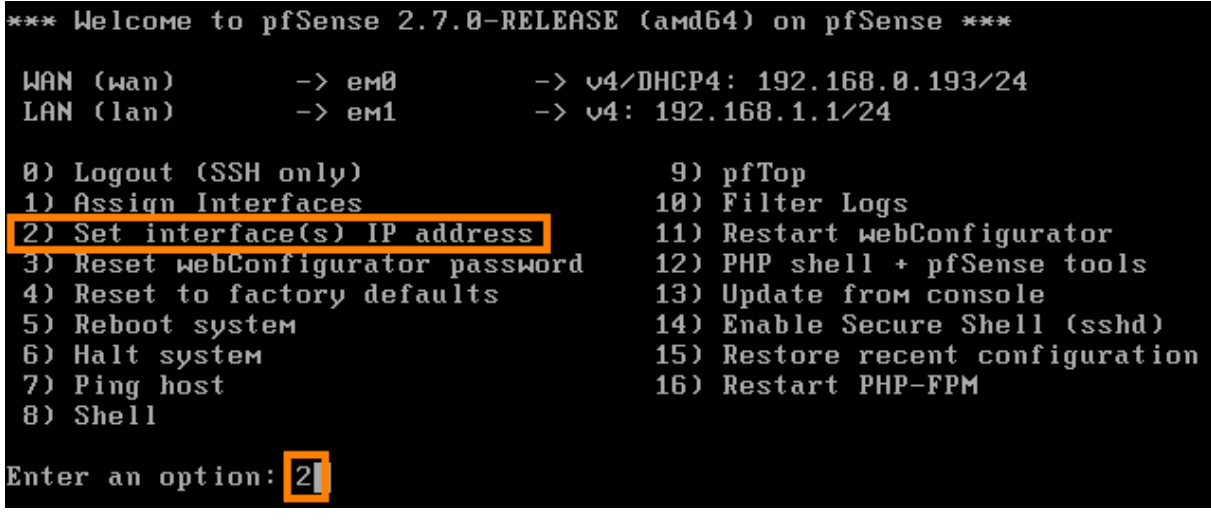

![](_page_8_Picture_2.jpeg)

Détails de notre configuration :

Adresse IP LAN : 192.168.100.1 Masque de sous-réseau : 24 = 255.255.255.0 Pas de passerelle Pas de configuration IPv6 Pas de server DHCP

> Enter the new LAN IPv4 address. Press <ENTER> for none: 192.168.100.1 Subnet masks are entered as bit counts (as in CIDR notation) in pfSense. Subnet Masks are entere<br>e.g. 255.255.255.0 = 24<br>255.255.0.0 = 16<br>255.0.0.0 = 8 Enter the new LAN IPv4 subnet bit count (1 to 32): 24 For a WAN, enter the new LAN IPv4 upstream gateway address.<br>For a LAN, press <ENTER> for none Configure IPv6 address LAN interface via DHCP6? (y/n) n Enter the new LAN IPv6 address. Press <ENTER> for none to enable the DHCP server on LAN? (y/n

Il faut désormais se conecter a l'interface web de PfSense grace a l'ip [https://192.168.100.1](https://192.168.100.1/)

Les identifiants sont :

Id : admin Mdp : pfsense

# **IV. Installation de Crowdsec**

![](_page_9_Picture_39.jpeg)

```
X Windows PowerShell
                         \boldsymbol{\times}PS C:\> ssh admin@192.168.100.1 -p 9922
The authenticity of host '[192.168.100.1]:9922 ([192.168.100.1]:9922)' can't be established.
ED25519 key fingerprint is SHA256:NyjF3X1psKbziThEGAsGF7BUYFZGXlQH66R2hw7KHdU.
This key is not known by any other names
Are you sure you want to continue connecting (yes/no/[fingerprint])? yes
Warning: Permanently added '[192.168.100.1]:9922' (ED25519) to the list of known hosts.
(admin@192.168.100.1) Password for admin@pfSense.home.arpa:
VMware Virtual Machine - Netgate Device ID: d78dc7fa6e70ecde9511
*** Welcome to pfSense 2.7.2-RELEASE (amd64) on pfSense ***
                                \rightarrow v4/DHCP4: 192.168.1.60/24
WAN (wan)
                \rightarrow em\thetaLAN (lan)
                 \rightarrow eml
                                \rightarrow v4: 192.168.100.1/24
DMZ (opt1)
                 \Rightarrow em2
                                \rightarrow v4: 192.168.200.1/24
0) Logout (SSH only)
                                         9) pfTop
1) Assign Interfaces
                                        10) Filter Logs
2) Set interface(s) IP address
                                       11) Restart webConfigurator
3) Reset webConfigurator password 12) PHP shell + pfSense tools
4) Reset to factory defaults
                                        13) Update from console
                                        14) Disable Secure Shell (sshd)
5) Reboot system
6) Halt system
                                        15) Restore recent configuration
7) Ping host
                                        16) Restart PHP-FPM
8) Shell
Enter an option: 8 \blacktriangleleft
```
Ensuite nous rentrons cette commande :

```
setenv IGNORE_OSVERSION yes
```
Puis :

![](_page_10_Picture_105.jpeg)

![](_page_11_Picture_0.jpeg)

#### Ensuite nous retournons sur notre interface PfSense et dans « Services » -> CrowdSec

![](_page_11_Picture_15.jpeg)

# Package / Services: CrowdSec

![](_page_11_Picture_16.jpeg)

### Veuillez rentrez donc cette configuration :

![](_page_12_Picture_14.jpeg)

![](_page_12_Picture_15.jpeg)

![](_page_12_Picture_16.jpeg)

![](_page_13_Picture_14.jpeg)

![](_page_13_Picture_15.jpeg)

Une fois ceci fait, nous pouvons lancer un nmap comme ceci :

![](_page_13_Picture_16.jpeg)

Par la suite nous vérifions si l'ip a bien était bannie en consultant la liste des décision :

### cscli decisions list

On peut constater que l'ip a bien été banni.

![](_page_14_Picture_20.jpeg)